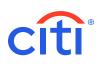

## CitiDirect<sup>®</sup> Mobile Token Enablement Guide for Security Managers

The CitiDirect mobile token is a new, upgraded version of mobile token for CitiDirect desktop, mobile and tablet login. CitiDirect mobile token is embedded within the CitiDirect mobile app and offers an intuitive and quick activation process.

Note: The existing security procedures that are currently in place relating to mobile application based soft tokens will continue to apply with respect of the CitiDirect mobile token; nothing has changed in this regard.

To streamline access to CitiDirect, enabling the mobile token is now easier for you and your organization.

#### Navigation

The navigation has been simplified, making it easier to switch between functions. Clicking on Self Service, then Client Administration Service, followed by Users & Entitlements loads a left-hand navigation panel that can be used to access all CitiDirect security manager functions.

• To use the left-hand navigation panel, hover over a section (e.g. Users & Entitlements), and options for which you are entitled will be available. Hover over the next item (e.g. Users), and options such as Create, Authorize, All Users will appear (based on your entitlements). Orange indicators within each option box will let you know if you have any records pending authorization or repair or pending in draft status.

#### \*\*\*Important Update for Existing MobilePASS Users\*\*\*

The new and upgraded <u>CitiDirect mobile token</u> is now available in 100+ countries and is intended to eventually replace MobilePASS. Please note the below important update for existing MobilePASS users:

- 1. Mobile PASS reactivation is no longer available for clients enabled with mobile token. Users will be assigned with mobile token as a new login credential instead of reactivating Mobile PASS. Once submitted and approved, the activation email with details will be sent to the user.
- In some markets\*, to support the transition of existing MobilePASS users to Mobile Token, MobilePASS will be de-activated upon the user's next successful login with the newly assigned and activated Mobile Token. The user will be informed about MobilePASS de-activation with a systemic message and email notification. The Security Manager will be notified by email.

For more details, please refer to the recently updated FAQs.

Contact your Service Representative for any additional information.

\*Algeria, Australia, Austria, Bahamas, Bahrain, Bangladesh, Belgium, Bulgaria, Cameroon, Canada, Chad, Congo, Cote D'Ivoire, Croatia, Curacao, Cyprus, Czech Republic, Denmark, Egypt, Estonia, Finland, France, Gabon, Georgia, Germany, Ghana, Gibraltar, Greece, Guernsey, Guinea, Guinea-Bissau, Hong Kong, Hungary, Iceland, India, Indonesia, Ireland, Isle Of Man, Israel, Italy, Japan, Jersey, Jordan, Kazakhstan, Kenya, Kuwait, Latvia, Lebanon, Liechtenstein, Lithuania, Luxembourg, Malawi, Malaysia, Malta, Mauritania, Mauritius, Monaco, Montenegro, Morocco, Mozambique, Netherlands, New Zealand, Nigeria, Norway, Pakistan, Philippines, Poland, Portugal, Qatar, Romania, Russian Federation, Senegal, Serbia, Singapore, Slovakia, Slovenia, South Africa, Spain, Sri Lanka, Swaziland, Sweden, Switzerland, Taiwan, Tanzania, Thailand, The Democratic Republic Of Congo, Tunisia, Turkey, Uganda, Ukraine, United Arab Emirates, United Kingdom, Vietnam, Zambia.

Starting from December 6th, 2024: Albania, Andorra, Angola, Armenia, Azerbaijan, Belarus, Benin, Bosnia and Herzegovina, Botswana, Burkina Faso, Cape Verde, Comoros, Djibouti, Eritrea, Gambia, Haiti, Kyrgyzstan, Liberia, Mali, Republic of Moldova, Namibia, Niger, Oman, Rwanda, San Marino, Saudi Arabia, Seychelles, Sierra Leone, Somalia, Sudan, Tajikistan, Togo, Turkmenistan, United States of America, Uzbekistan, Vatican City, Yemen, Zimbabwe.

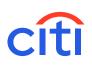

### **Table of Contents**

| I. Steps for Enabling CitiDirect Mobile Token for Your Organization's Users              | 2 |
|------------------------------------------------------------------------------------------|---|
| II. Steps for Enabling "Default Credential Type" & "Allow Users to Request Mobile Token" | 4 |
| III. Steps for Reactivating the CitiDirect Mobile Token for Users                        | 6 |
| IV. Steps to Enable/Disable CitiDirect Mobile Access                                     | 9 |

### I. Steps for Enabling CitiDirect Mobile Token for Your Organization's Users

To make logging into CitiDirect easier, enable your users with the mobile token credentials by following the simple steps below:

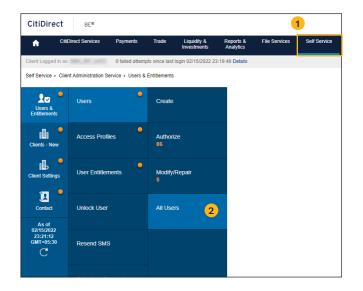

- 1. Click on **Self Service**, then **Client Administration Service**, followed by **Users & Entitlements** from the mega menus at the top of the screen (see #1 above).
- 2. Select the User & Entitlements/Users/All Users from left hand menu (see #2 above).
- 3. Make sure that each user has the appropriate Role selected from the drop-down menu.

| All Users: Details                        |                                                  |                  | ∧ 38 of 50 ∨                         |
|-------------------------------------------|--------------------------------------------------|------------------|--------------------------------------|
| Processed                                 |                                                  |                  |                                      |
| Complete the sections below entitlements. | w to define user information, assign credentials | s and associate  | <ul><li>* = Required Field</li></ul> |
| * First Name (1)                          | Middle Name 🚺                                    | * Last Name 🕦    |                                      |
|                                           | Enter name from official documents               |                  |                                      |
| Nickname 🕦                                | Dept. / Division 🕦                               | * User Role      |                                      |
|                                           |                                                  | Security Manager | ~                                    |

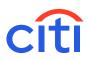

4. Scroll to Section 1: User Information, and ensure the mobile number is accurately entered.

|                                                                                             |                                         | This section is require |
|---------------------------------------------------------------------------------------------|-----------------------------------------|-------------------------|
| Enter general user information, ad                                                          | dress and contact details.              |                         |
| User Alias                                                                                  | Status     Active Inactive              | User Manager ()         |
| Initials                                                                                    | Alternate Login ID 🕦                    |                         |
| Employee ID                                                                                 |                                         |                         |
| Address Details<br>Click 'The above address is corred<br>Click 'Create New Address' to ente | t' check-box to confirm that address de | tails are correct.      |
| Building/Floor/Room                                                                         | Street Address 1                        | City                    |
| * Country                                                                                   | State / Province / Territory            | Postal Code / Zip Code  |
| )                                                                                           | *                                       | •                       |
| * Time Zone                                                                                 |                                         |                         |
| Eastern Time (US & Canada) (EST)                                                            | T                                       |                         |
| Create New Address                                                                          |                                         |                         |
| Contact Details                                                                             | 4                                       |                         |
| * Telephone                                                                                 | Mobile Country Code/Telephone (1)       | * Email (1)             |
| 1(234)567-8901                                                                              | Select V                                | example@citi.com        |
| Allow Access                                                                                |                                         |                         |
|                                                                                             |                                         |                         |

5. Scroll to Section 2: Credentials, and add Mobile Token (see #5 below).

| Users &<br>Entitiements | All Users: Details<br>Processed<br>Complete the sections below to de<br>entitlements. | fine user information, assign cre |            | t Credential Type (28)     |               |                            | ۲ |
|-------------------------|---------------------------------------------------------------------------------------|-----------------------------------|------------|----------------------------|---------------|----------------------------|---|
| Clients - New           | * First Name ()                                                                       | Middle Name ()                    | Search     |                            |               |                            |   |
|                         | CHARU                                                                                 | Enter name from official document |            |                            |               |                            |   |
| Ŀ                       | Nickname ()                                                                           | Dept. / Division (5               | Creden     | tial Type                  |               |                            |   |
| Client Settings         | > 1 - User Information                                                                |                                   |            |                            |               |                            |   |
| Contact                 | ✓ 2 - Credentials                                                                     |                                   | Searc      | h                          |               |                            |   |
| As of<br>17/05/2021     | The following credentials will be a                                                   | assigned to this user. Use Add C  | List of Av | ailable Credential Types   |               |                            |   |
| 20:05:57<br>GMT+05:30   | Credential Type                                                                       | Action                            |            | Credential Type            | Cre           | dential Description        |   |
| C                       | Challenge/Response - Host 9                                                           | Link Existing Safeword Card       | 🗹 Mobi     | le Token                   | QR Code Lo    | ogin                       |   |
| Ŭ                       |                                                                                       |                                   |            | CIN                        | Interactive \ | /oice Response Credential  |   |
|                         | Credential Type                                                                       |                                   | Secu       | red Password ID            | CitiDirect Se | ervices Secure Password    |   |
|                         | Portal - Secure Password                                                              |                                   | Chall      | enge/Response - Host 9     | Safeword C    | ard Login using Host 9     |   |
|                         |                                                                                       |                                   | C CBI      | ID                         | CBII App Cr   | edential                   |   |
|                         | Q Add Credentials                                                                     |                                   | Speed      | dCollect ID                | SpeedColle    | ct App Credential          |   |
|                         |                                                                                       |                                   | 🗌 Tax 8    | & Child Support Payment ID | US Tax &Ch    | ild Support App Credential | - |
|                         | > 3 - User Entitlements                                                               |                                   |            |                            |               |                            |   |
|                         | Expand All Collapse All                                                               |                                   |            |                            |               |                            |   |
|                         | Reset User     Select the Reset User checkbox and Submit                              | to unlock the User.               | Select     | Cancel                     |               |                            |   |
|                         | Submit Save Delete S                                                                  | ubscription Status                |            |                            |               |                            |   |

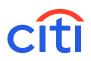

6. Submit the record (see #6 above).

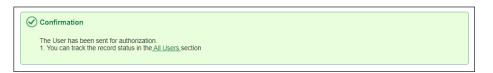

Note: Another security manager will need to AUTHORIZE the change before it goes into effect.

7. Once approved, an email will be sent to the USER with instructions on how to activate the mobile token.

**Note:** In some markets\*, MobilePASS will be de-activated upon the user's next successful login with the newly assigned and activated Mobile Token. The user will be informed about MobilePASS de-activation with a systemic message and email notification. The Security Manager will be notified by email. Existing SafeWord cards will not be deactivated.

# II. Steps for Enabling "Default Credential Type" & "Allow Users to Request Mobile Token"

Default Credential Type can be selected in Client Preferences to set the mobile token as the default credential at the time of new user creation:

1. Click on **Self Service**, then **Client Administration Service**, followed by **Client Settings** from the mega menus at the top of the screen (see #1 below).

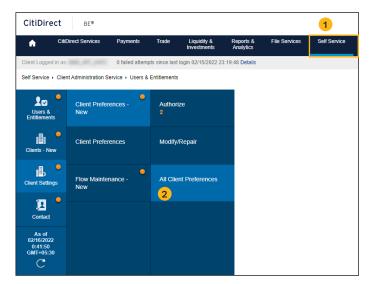

#### 2. Select the Client Settings/Client Preferences - New/All Client Preferences from left hand menu (see #2 above).

\*Algeria, Australia, Austria, Bahamas, Bahrain, Bangladesh, Belgium, Bulgaria, Cameroon, Canada, Chad, Congo, Cote D'Ivoire, Croatia, Curacao, Cyprus, Czech Republic, Denmark, Egypt, Estonia, Finland, France, Gabon, Georgia, Germany, Ghana, Gibraltar, Greece, Guernsey, Guinea, Guinea-Bissau, Hong Kong, Hungary, Iceland, India, Indonesia, Ireland, Isle Of Man, Israel, Italy, Japan, Jersey, Jordan, Kazakhstan, Kenya, Kuwait, Latvia, Lebanon, Liechtenstein, Lithuania, Luxembourg, Malawi, Malaysia, Malta, Mauritania, Mauritius, Monaco, Montenegro, Morocco, Mozambique, Netherlands, New Zealand, Nigeria, Norway, Pakistan, Philippines, Poland, Portugal, Qatar, Romania, Russian Federation, Senegal, Serbia, Singapore, Slovakia, Slovenia, South Africa, Spain, Sri Lanka, Swaziland, Sweden, Switzerland, Taiwan, Tanzania, Thailand, The Democratic Republic Of Congo, Tunisia, Turkey, Uganda, Ukraine, United Arab Emirates, United Kingdom, Vietnam, Zambia.

Starting from December 6th, 2024: Albania, Andorra, Angola, Armenia, Azerbaijan, Belarus, Benin, Bosnia and Herzegovina, Botswana, Burkina Faso, Cape Verde, Comoros, Djibouti, Eritrea, Gambia, Haiti, Kyrgyzstan, Liberia, Mali, Republic of Moldova, Namibia, Niger, Oman, Rwanda, San Marino, Saudi Arabia, Seychelles, Sierra Leone, Somalia, Sudan, Tajikistan, Togo, Turkmenistan, United States of America, Uzbekistan, Vatican City, Yemen, Zimbabwe.

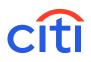

3. Select Global (see #3 below).

| 1 A            | Il Client Preferences (18                |                     | Save As           |                   |     |
|----------------|------------------------------------------|---------------------|-------------------|-------------------|-----|
|                | > Show Search Criteria                   |                     |                   |                   |     |
| ⊪ •            | All (1 - 18 of 18)                       |                     | (As of 11/12/2020 | 0 15:31:51 GMT) 📿 | (i) |
| lient Settings | Service 1+                               | Worklist Status 2 🔺 | Q                 | A                 |     |
| As of          | na Theet (Trep 1 Mariates Ingury)        | Processed (Draft)   |                   |                   | ~   |
| 1/12/2020      | an in demolts here includes              | Processed           |                   |                   |     |
| C              | Contrast of the second strengt of Second | Processed           |                   |                   |     |
| Ŭ              | Cardinery of Cardina College             | Processed           |                   |                   |     |
|                | Contervier - Contervier Contervier       | Processed           |                   |                   |     |
|                | Hot I I Aven Der                         | Processed (Draft)   |                   |                   |     |
|                |                                          | Processed           |                   |                   |     |
|                | and the full description in the start    | Processed           |                   |                   |     |
|                | an Clare                                 | Processed (Draft)   |                   |                   |     |
| G              | ilobal 3                                 | Processed (Draft)   |                   |                   | ~   |

4. Select "Default Credential Type" (see #4 below).

| Lo Users &                                                                                                    | All Client Preferences: De                                 | etails                                       | ▲ 11 of 22 ∨                         |
|----------------------------------------------------------------------------------------------------|------------------------------------------------------------|----------------------------------------------|--------------------------------------|
| Entitlements                                                                                                    | Customize system behaviour for client an                   | d user.                                      | * Required Field                     |
| Clients - New                                                                                                    | Global<br>Processed                                        |                                              |                                      |
| Client Settings                                                                                                    | Date Format  MM/DD/YYY                                     | ★ Amount Format<br>English(US,UK)- 12,345.53 | Default Language                     |
| Client Settings     Date Format     Amount Format     Default Language       MM/DD/YYY     English(US,UK)-12,345.53     English     English       Contact     Email Domain ()     Default Credential Types ()     4       As of 05/17/2021<br>20:20:44<br>GMT+06:30     C     Allow Users to Request Mobile<br>Token ()     5       Other     Other     Other | Allow Users to Request<br>MobilePASS                       |                                              |                                      |
|                                                                                                    | Token (i)                                                  |                                              |                                      |
|                                                                                                    |                                                            |                                              |                                      |
|                                                                                                    | Certificate Authority Type<br>Entrust Certificate          | Allow Mobile Access                          | Display Access Administrator<br>List |
|                                                                                                    | Digital Signing Document Type DocumentTypeLookup99DigitalS | Delete Public Report                         |                                      |
|                                                                                                    | 6<br>Submit Save Delete Cano                               | cel                                          |                                      |

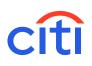

5. If your organization's "Default Credential Type" is set to "Mobile Token", the "Allow Users to Request Mobile Token" client preference will automatically be selected (see #5 above). Security Managers (maker/checker) can always uncheck the "Allow Users to Request Mobile Token" client preference to disable the user self-request option if it is no longer desired.

Note: In some cases, clients may have this option pre-selected by Citi to help with the transition to the upgraded mobile token.

Once "Allow Users to Request Mobile Token" is enabled, existing users may benefit from multiple user-driven options:

If "Allow Users to Request Mobile Token" is selected, existing MobilePASS users can request the mobile token without further Security Managers' approval. An email notification will be sent to Security Managers when users request mobile token. This is available at:

- 1. CitiDirect > Settings/Authentication
- 2. CitiDirect banner presented at logout
- 3. Mobile banner upon login

Existing mobile token users can request the reactivation of mobile token (i.e. to transfer it to a new device) without further Security Managers' approval. An email notification will be sent to Security Managers when users request reactivation. This is available at:

- 1. CitiDirect > Settings/Authentication
- 2. Mobile > Settings > Switch to a New Phone
- 6. Submit the record as required (see #6 above).

Note: Another Security Manager will need to AUTHORIZE the change before it goes into effect.

## III. Steps for Reactivating the CitiDirect Mobile Token for Users

Reactivation might be required in the following scenarios:

- Activation code is expired (valid for 10 days)
- User forgot the mobile token Passcode
- User needs to re-install the CitiDirect mobile token on a new device
- User cannot locate the activation email
- User lost the device

**Note:** Users can now resend the activation email during the activation process by selecting "Resend" option and reactivate the mobile token from the Mobile app directly, by selecting "Switch to a New Phone" option in the Settings.

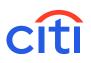

Reactivate mobile token credentials for logging into CitiDirect by following the simple steps below:

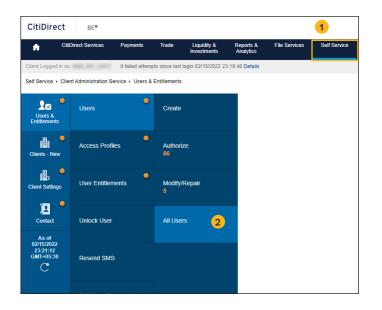

- 1. Click on **Self Service**, then **Client Administration Service**, followed by **Users & Entitlements** from the mega menus at the top of the screen (see #1 above).
- 2. Select the User & Entitlements/Users/All Users from left hand menu (see #2 above).
- 3. Select the user who requires re-activation by clicking on the user name (see #3 below).

| titlements       | > Show Searc       |                                         |                    |          |                   |       | Bulk User Re               | equest State | 18         | ¢                | CZ |
|------------------|--------------------|-----------------------------------------|--------------------|----------|-------------------|-------|----------------------------|--------------|------------|------------------|----|
| <b>m u</b>       | / Onow ocare       | h Criteria:                             |                    |          |                   |       |                            |              |            |                  |    |
| nt Settings      | All (1 - 49 of 90) |                                         |                    | < < Page | 1 of 2 >          | > Sel | lected Items: 0 (As        | of 11/12/202 | 20 15:55:3 | 55:38 GMT) 🕐 🧔   |    |
|                  | User name          | User Alias                              | Worklist<br>status | Access   | User<br>Status 1▲ | A     | Credential<br>Registration | Δ            | $\oslash$  | Mobile<br>Access |    |
| As of<br>12/2020 | ACME, TES.         |                                         | Draft              | 1        | Active            |       | regionation                |              |            | YES              |    |
| 5:38 GMT         | ACME, TES.         |                                         | Draft              | 1        | Active            |       |                            |              |            | YES              | 1  |
| C                | ACME, TES.         |                                         | Draft              | 1        | Active            |       |                            |              |            | YES              |    |
|                  | ACME, TES.         |                                         | Draft              | 1        | Active            |       |                            |              |            | YES              |    |
|                  |                    | 3                                       | Processed          | 15       | Active            |       |                            |              |            | YES              |    |
|                  |                    |                                         | Pending Aut        | 22       | Active            |       |                            |              |            | YES              |    |
|                  |                    | 100000000000000000000000000000000000000 | Processed (        | 1        | Active            | ÷     |                            |              |            | YES              |    |
|                  |                    |                                         | Processed          | 84       | Active            |       |                            |              |            | YES              |    |
|                  |                    | -                                       | Processed          | 13       | Active            |       |                            |              |            | YES              |    |
|                  |                    |                                         | Processed          | 14       | Active            | ÷     |                            |              |            | YES              | ~  |

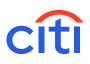

4. Scroll to **Section 1: User Information**, and ensure the Telephone and Mobile Country Code/Telephone are accurately entered (see #4 below).

| ✓ 1 - User Information                                                                                                    |                                                                                   | This section is rec                             | quired |
|----------------------------------------------------------------------------------------------------|-----------------------------------------------------------------------------------|-------------------------------------------------|--------|
| Enter general user information, address                                                                                     | s and contact details.                                                            |                                                 |        |
| User Alias                                                                                                    | ★ Status     ● Active ○ Inactive Alternate Login ID ③                             | User Manager ()<br>* Employee ID Type<br>SOE-ID | Q<br>* |
| ★ Employee ID                                                                                                    |                                                                                   |                                                 |        |
| Address Details<br>Click 'The above address is correct' ch<br>Click 'Create New Address' to enter ne<br>Building/Floor/Room | eck-box to confirm that address details<br>w address details.<br>Street Address 1 | are correct.<br>City                            |        |
| * Country/Jurisdiction                                                                                                    | State / Province / Territory                                                      | Postal Code / Zip Code                          |        |
| · · · · · · · · · · · · · · · · · · ·                                                                                       |                                                                                   | 1.00                                            |        |
| ★ Time Zone     Chennai, Kolkata, Mumbai, New Delhi (IST)      ✓     ★ The above address is correct                         |                                                                                   |                                                 |        |
| Create New Address                                                                                                    |                                                                                   |                                                 |        |
| Contact Details                                                                                                    |                                                                                   |                                                 |        |
| ★ Telephone Code/ ★ Subscriber no./ Ext.                                                                                    | Mobile Country Code/Telephone ()<br>+91 Ind V                                     | ★ Email ()                                      |        |

5. Scroll to Section 2: Credentials, select "Action" and "Re-activate Mobile Token" (see #5 below).

| ✓ 2 - Credentials                                      |                                                                                | This section is optional              |
|--------------------------------------------------------|--------------------------------------------------------------------------------|---------------------------------------|
| The following credentials will be                      | assigned to this user. Use Add Credenti                                        | als to assign additional credentials. |
| Credential Type                                        | Action                                                                         | * Credential ID *                     |
| Global Mobile Token                                    | Reactivate Mobile Token     ✓       5     Select       Reactivate Mobile Token | aj4054                                |
|                                                        |                                                                                | Create Verification Code              |
| Q Add Credentials                                      |                                                                                |                                       |
| > 3 - User Entitlements                                |                                                                                | This section is optional              |
| Expand All      Collapse All                           |                                                                                |                                       |
| Reset User     Select the Reset User checkbox and Subr | nit to unlock the User.                                                        |                                       |
| Submit Save Delete                                     | Subscription Status                                                            |                                       |

6. Submit the record (see #6 above).

Note: Another Security Manager will need to AUTHORIZE the change before it goes into effect.

7. Notification will be sent to the User via email. The User should follow the instructions in the email to activate mobile token.

**Note:** Mobile PASS reactivation will no longer be available for clients enabled with mobile token. Users will be assigned with mobile token as a new login credential instead of reactivating Mobile PASS. Once submitted and approved, the activation email with details will be sent to the user.

## cíti

### IV. Steps to Enable/Disable CitiDirect Mobile Access

As a Security Manager you may enable/disable the option to login to CitiDirect Mobile for all or selected users in your organization.

#### A. Steps to Enable/Disable CitiDirect Mobile Access for All Users

1. Click on **Self Service** (see #1 below), then **Client Administration Service**, followed by **Client Settings** from the mega menus at the top of the screen.

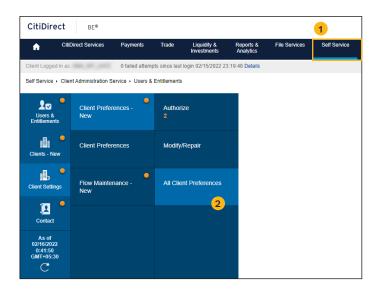

- 2. Select the Client Settings/Client Preferences New/All Client Preferences (see #2 above) from left hand menu.
- 3. Select Global (see #3 below).

|             | Client Preferences (18)            |                                   |   | Save As  |   |  |  |
|-------------|------------------------------------|-----------------------------------|---|----------|---|--|--|
|             | Show Search Criteria               |                                   |   |          |   |  |  |
|             | l (1 - 18 of 18)                   | (As of 11/12/2020 15:31:51 GMT) 🔿 |   |          |   |  |  |
| nt Settings | Service 1*                         | Worklist Status 2 A               | Q | <u>A</u> |   |  |  |
| As of       | (Threet (Theor) Mandates ( Inguiny | Processed (Draft)                 |   |          | ^ |  |  |
| 12/2020     | in the official inclusion          | Processed                         |   |          |   |  |  |
| C           | Contract of the second second      | Processed                         |   |          |   |  |  |
|             | den franciscus                     | Processed                         |   |          |   |  |  |
| 100         | dentes - Cherry 7-Lans 11-Lans     | Processed                         |   |          |   |  |  |
| 100         | a to Bassilia                      | Processed (Draft)                 |   |          |   |  |  |
|             |                                    | Processed                         |   |          |   |  |  |
|             | the first descent in the second    | Processed                         |   |          |   |  |  |
| -           | effiliar                           | Processed (Draft)                 |   |          |   |  |  |
| Glo         | bal 3                              | Processed (Draft)                 |   |          | ~ |  |  |

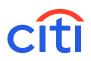

4. Select/deselect "Allow Mobile Access" (see #4 below) as required.

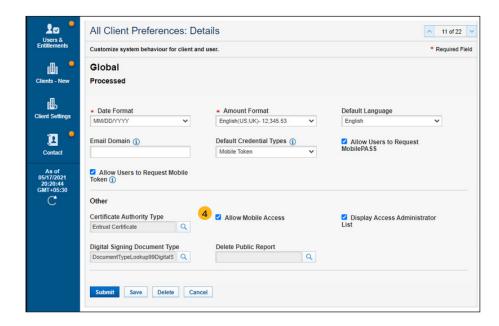

#### B. Steps to Enable/Disable CitiDirect Mobile Access for Selected Users

To be able to enable/disable CitiDirect Mobile Access for selected user, "Allow Mobile Access" must first be enabled in "Client Preferences" (see point A above).

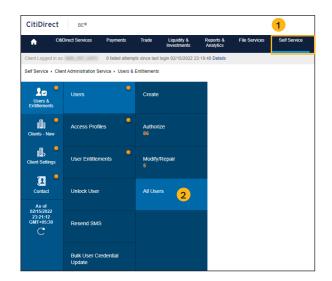

- 1. Click on **Self Service**, then **Client Administration Service**, followed by **Users & Entitlements** from the mega menus at the top of the screen (see #1 above).
- 2. Select the Users & Entitlements/Users/All Users from left hand menu (see #2 above).

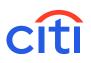

3. Select the user who requires changes on Mobile access and choose between "Allow Mobile" or "Remove Mobile" as required (see #3 and #4 below).

| Users &             | All Users (90)         |                    |          |                  |       | Bulk User Rec              | quest Status     | <b>e</b>         | C   |
|---------------------|------------------------|--------------------|----------|------------------|-------|----------------------------|------------------|------------------|-----|
| Entitlements        | > Show Search Criteria |                    |          |                  |       |                            |                  |                  |     |
| ient Settings       | All (1 - 49 of 90)     |                    | < < Page | 1 of 2 )         | > Sel | ected Items: 0 (As a       | f 11/12/2020 15: | 55:38 GMT) 📿     | ; ; |
|                     | User name              | worklist<br>status | Access   | User<br>Status 1 | Ð     | Credential<br>Registration | ▲ 0              | Mobile<br>Access |     |
| As of<br>11/12/2020 | ACME, TES              | Draft              | 1        | Active           |       | noglouadon                 |                  | YES              |     |
| 5:55:38 GMT         | ACME, TES              | Draft              | 1        | Active           |       |                            |                  | YES              |     |
| C                   | ACME, TES              | Draft              | 1        | Active           |       |                            |                  | YES              |     |
|                     | ACME, TES              | Draft              | 1        | Active           |       |                            |                  | YES              |     |
|                     |                        | Processed          | 15       | Active           |       |                            |                  | YES              |     |
|                     |                        | Pending Aut        | 22       | Active           |       |                            |                  | YES              |     |
|                     |                        | Processed (        | 1        | Active           | ÷     |                            |                  | YES              |     |
|                     |                        | Processed          | 84       | Active           |       |                            |                  | YES              |     |
|                     |                        | Processed          | 13       | Active           |       |                            |                  | YES              |     |
|                     |                        | Processed          | 14       | Active           | ÷.    |                            |                  | YES              |     |

**Note:** Mobile Access is no longer required for mobile token or biometrics to work on the CitiDirect mobile app as an authenticator. Security Managers may decide to enable/disable Mobile Access based on their preferences for the mobile services access for the users.

Click to learn more about the <u>CitiDirect mobile token</u>, <u>watch video</u> or <u>review FAQs</u>.